# 中国石油大学(华东) 学位与研究生教育综合管理系统

## 成果奖励数据填报

## 使用说明

用户类型: □ 研究生院、各部处管理人员

□ 学院研究生秘书

研究生导师

■ 学生

2022 年 3 月 31 日

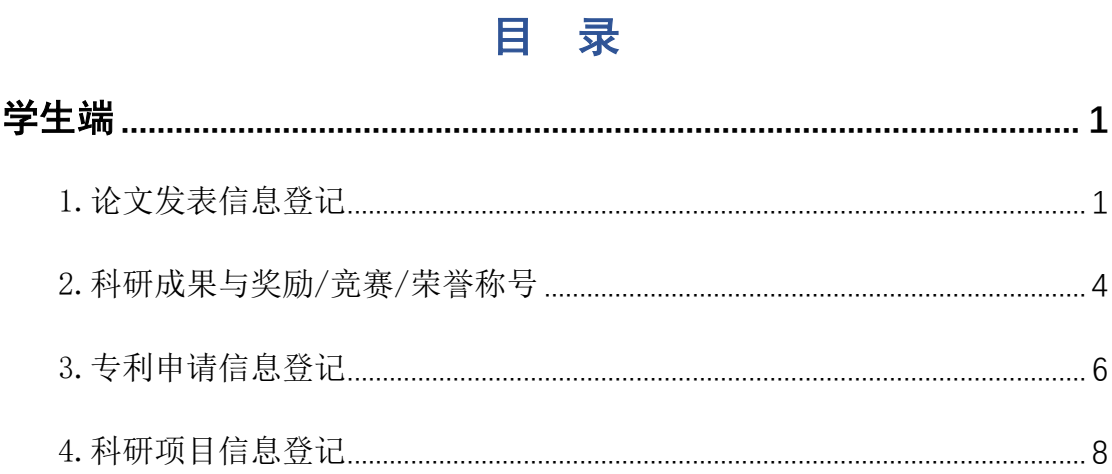

## **学生端**

## <span id="page-2-1"></span><span id="page-2-0"></span>1.论文发表信息登记

操作菜单:学位→成果奖励数据填报→论文发表信息登记

操作说明:

(1)点击" <sup>●新增"</sup>按钮,填写数据,然后点击" <sup>■保存</sup>"按钮, 保存数据, 提交一条信息。

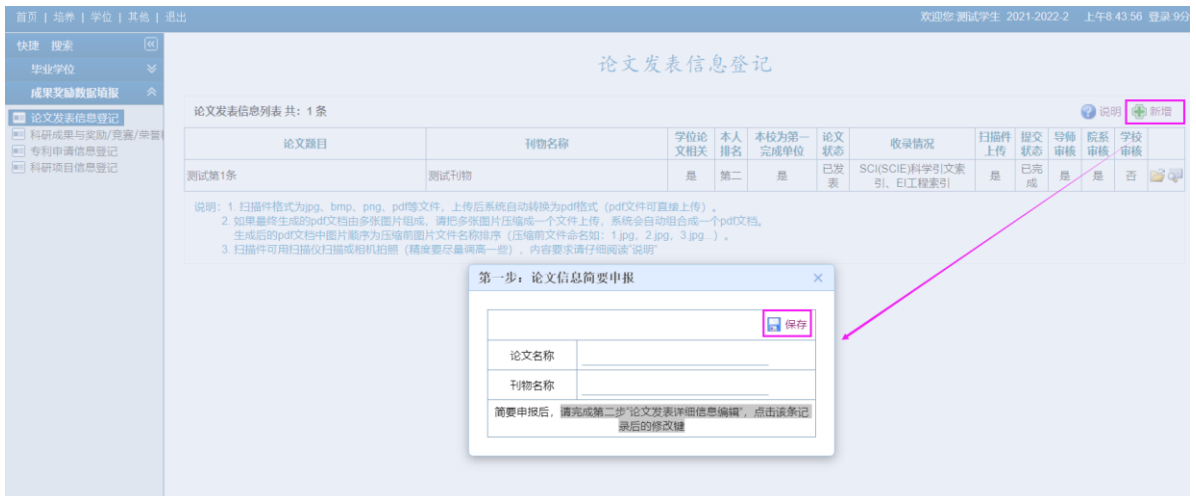

注意填写完成,点击保存按钮,保存信息。

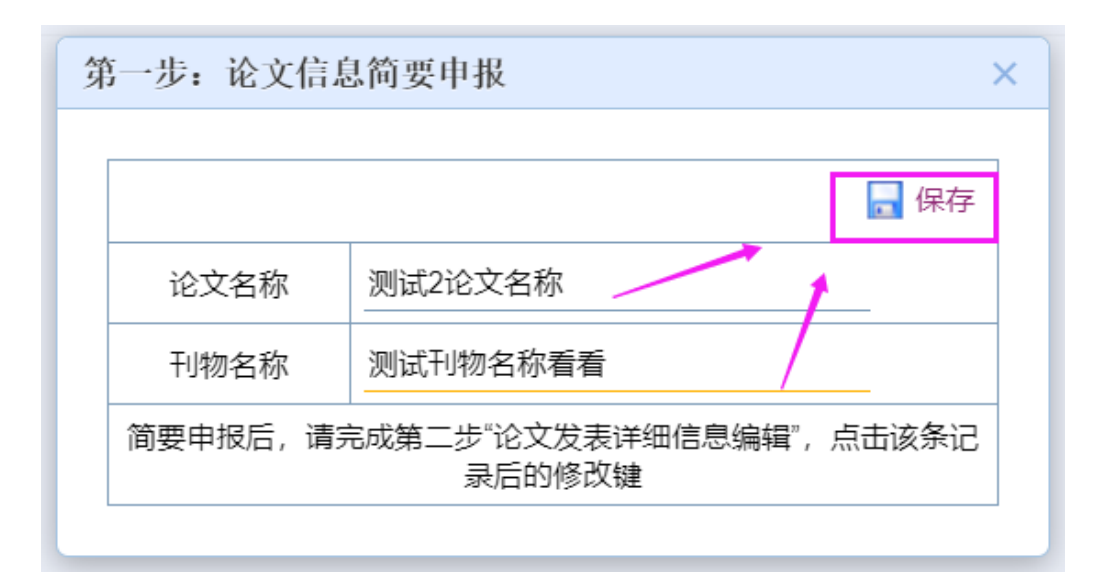

(2)学生完善继续填写, 保存。点击"<sup>国</sup>"按钮完善论文详细情况,

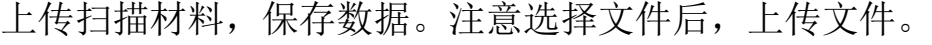

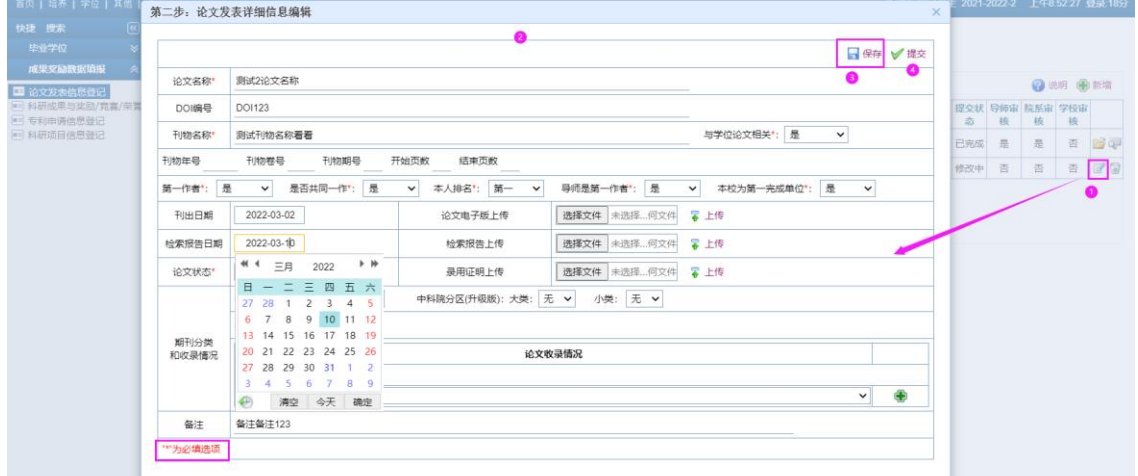

上传文件后可以在线查看

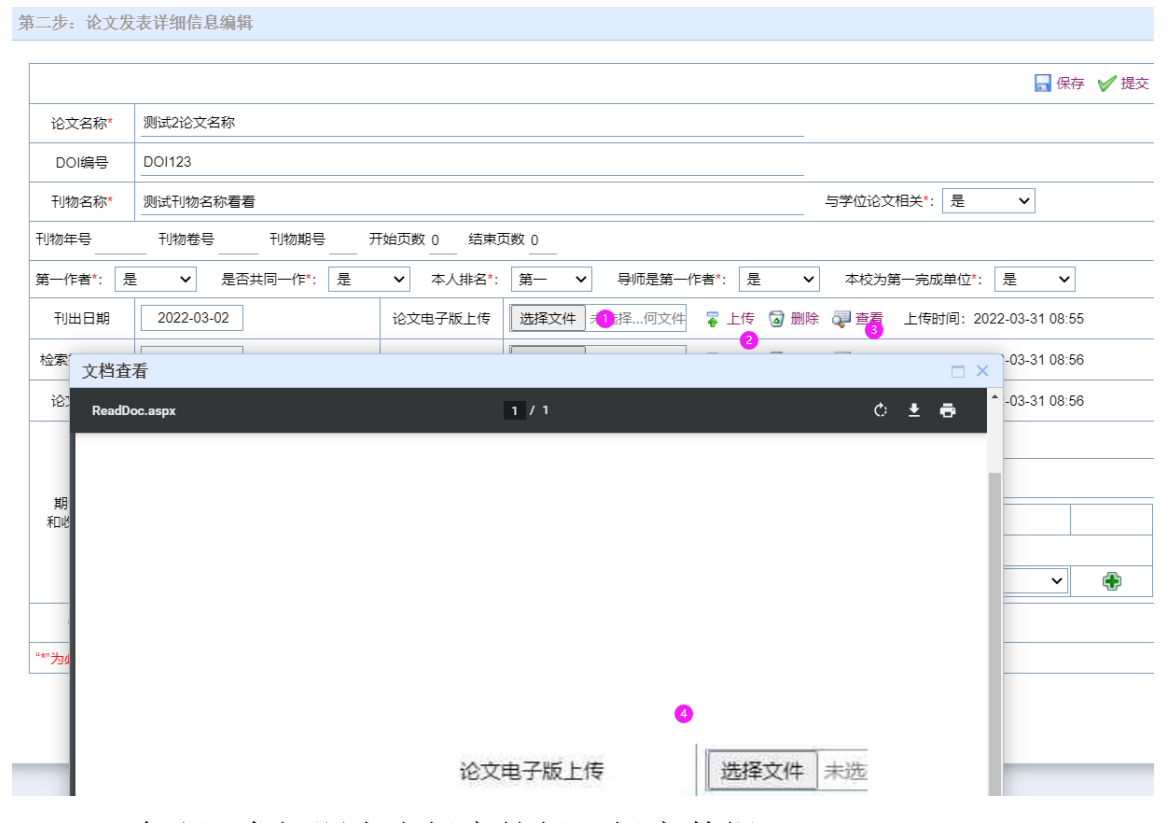

(3) 确认没有问题点击提交按钮,提交数据

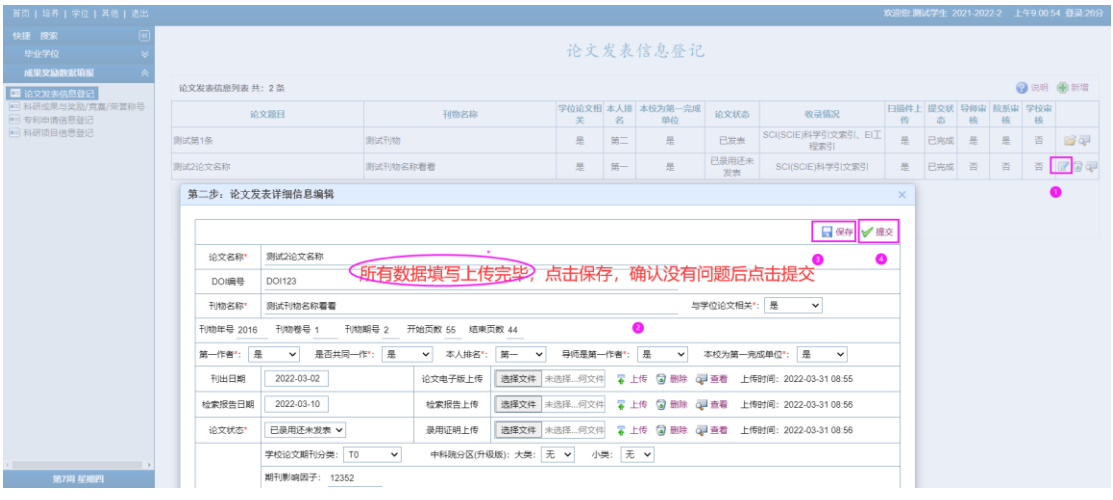

提交后,系统提交状态自动变成"已完成",只有已完成的状态, 系统才进行受理。

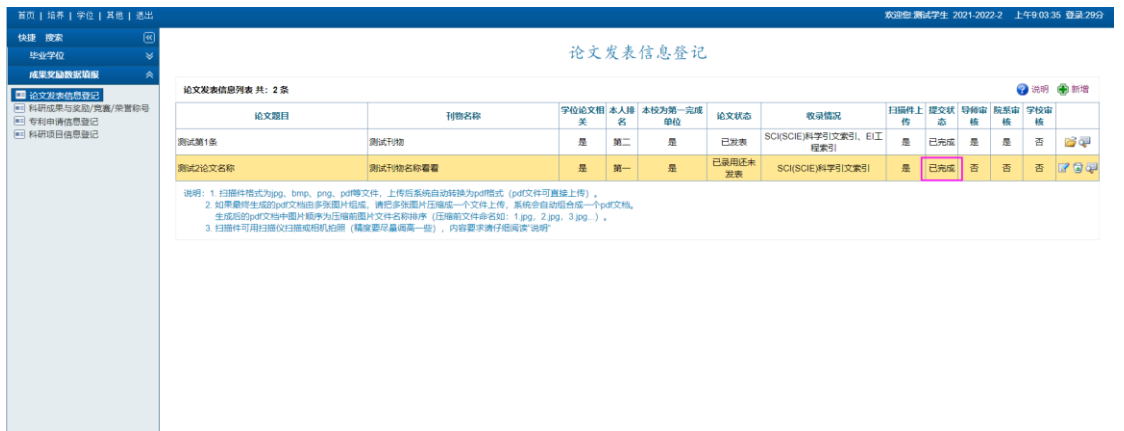

#### 上传文件注意按照说明上传:

1. 扫描件格式为 jpg、bmp、png、pdf 等文件,上传后系统自动 转换为 pdf 格式(pdf 文件可直接上传)。

2. 如果最终生成的 pdf 文档由多张图片组成,请把多张图片压 缩成一个文件上传,系统会自动组合成一个 pdf 文档。生成后的 pdf 文档中图片顺序为压缩前图片文件名称排序(压缩前文件命名如: 1. jpg, 2. jpg,  $3.$  jpg...).

3. 扫描件可用扫描仪扫描或相机拍照(精度要尽量调高一些)

### <span id="page-5-0"></span>2.科研成果与奖励/竞赛/荣誉称号

 操作菜单:学位→成果奖励数据填报→科研成果与奖励/竞赛/荣 誉称号

#### 操作说明:

(1) 点击" <sup>●新增"</sup>按钮,填写数据,然后点击" <sup>■保存</sup>"按钮, 保存数据, 提交一条信息。

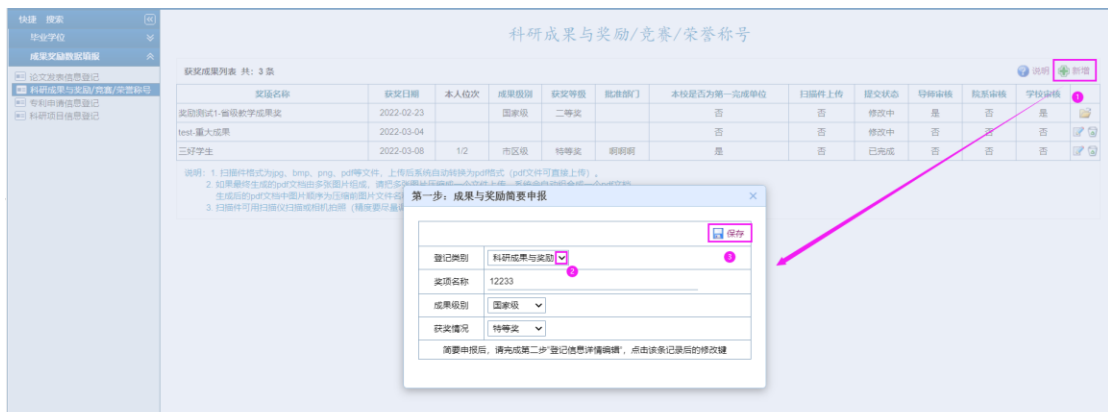

注意填写完成,点击保存按钮,保存信息。

(2)学生完善继续填写,保存。点击"<sup>图</sup>"按钮完善论文详细情况, 上传扫描材料,保存数据。注意选择正确的"登记类别"。

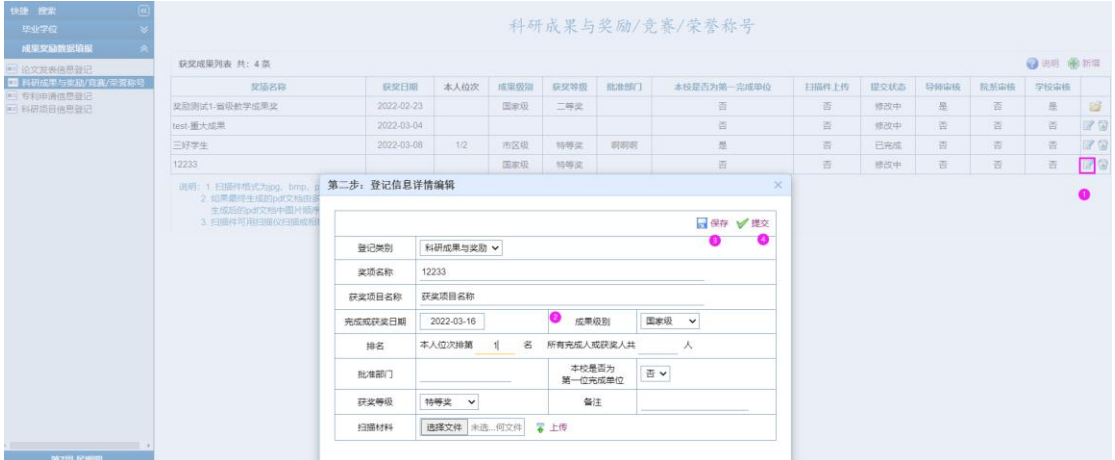

(3) 确认没有问题点击提交按钮,提交数据,提交后,系统提 交状态自动变成"已完成",只有已完成的状态,系统才进行受理。 可以点击" "按钮,查看上传的附件信息。

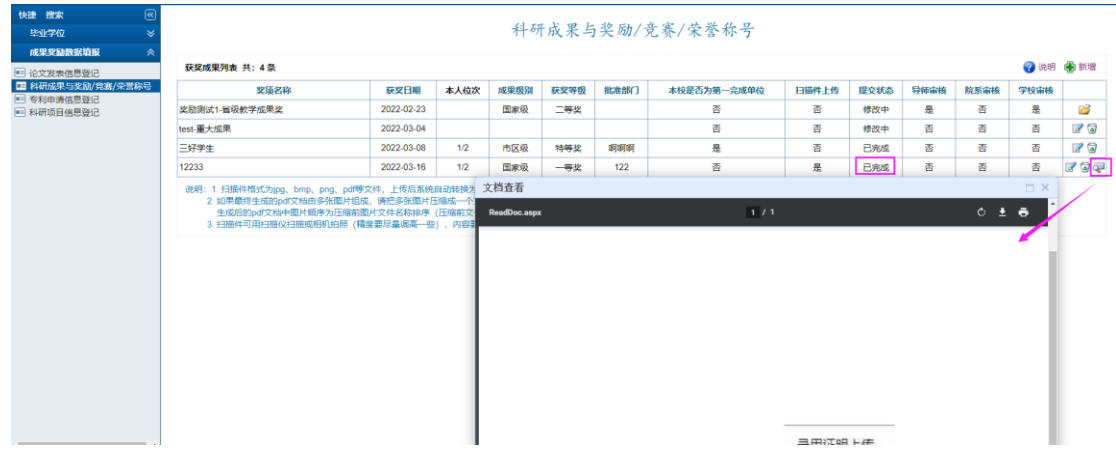

#### 上传文件注意按照说明上传:

1. 扫描件格式为 jpg、bmp、png、pdf 等文件,上传后系统自动 转换为 pdf 格式(pdf 文件可直接上传)。

2. 如果最终生成的 pdf 文档由多张图片组成,请把多张图片压 缩成一个文件上传,系统会自动组合成一个 pdf 文档。生成后的 pdf 文档中图片顺序为压缩前图片文件名称排序(压缩前文件命名如: 1. jpg, 2. jpg,  $3.$  jpg...).

3. 扫描件可用扫描仪扫描或相机拍照(精度要尽量调高一些)

### <span id="page-7-0"></span>3.专利申请信息登记

 操作菜单:学位→成果奖励数据填报→专利申请信息登记 操作说明:

(1)点击"<sup>中新增"</sup>按钮,填写数据,然后点击"<sup>1</sup>""<sup>日保存</sup>"按钮, 保存数据,提交一条信息。

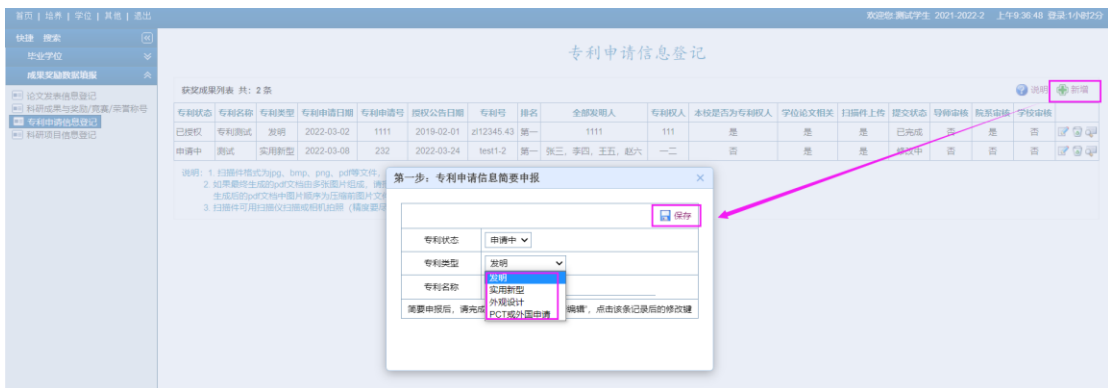

注意填写完成,点击保存按钮,保存信息。

(2)学生完善继续填写,保存。点击"<sup>国</sup>"按钮完善论文详细情况, 上传扫描材料,保存数据。

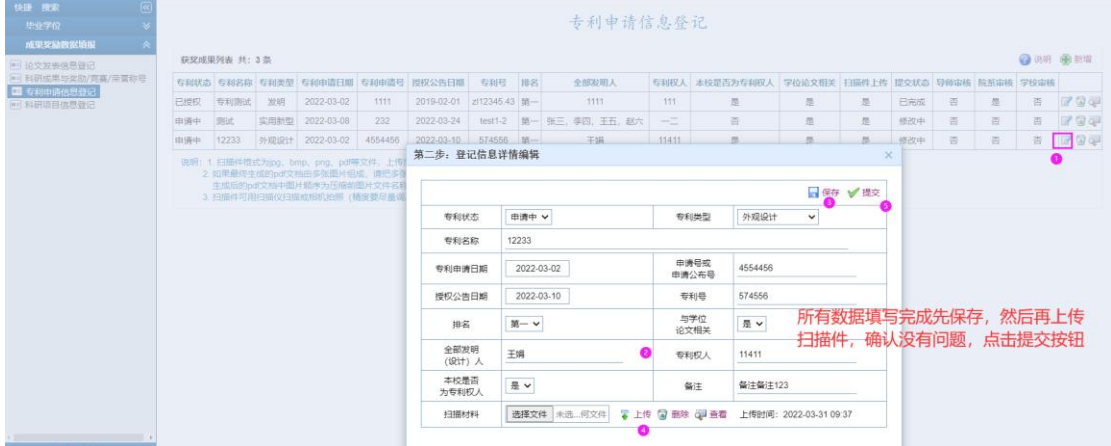

(3) 确认没有问题点击提交按钮,提交数据,提交后,系统提 交状态自动变成"已完成",只有已完成的状态,系统才进行受理。 可以点击" "按钮,查看上传的附件信息。

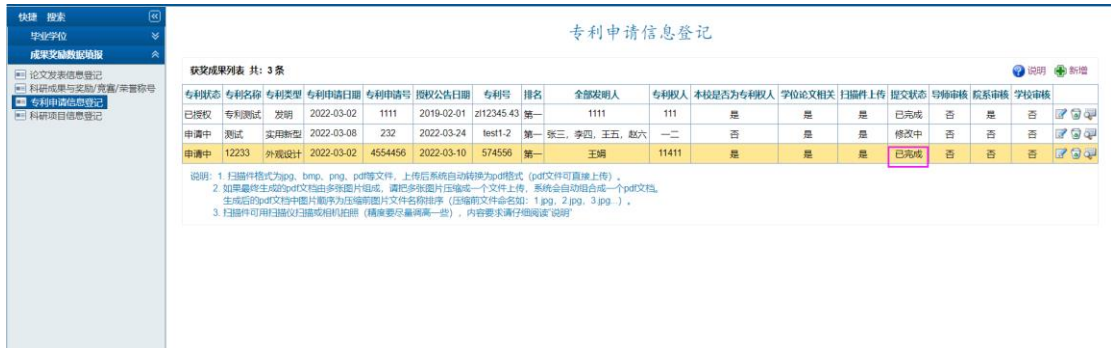

上传文件注意按照说明上传:

1. 扫描件格式为 jpg、bmp、png、pdf 等文件,上传后系统自动 转换为 pdf 格式(pdf 文件可直接上传)。

2. 如果最终生成的 pdf 文档由多张图片组成,请把多张图片压 缩成一个文件上传,系统会自动组合成一个 pdf 文档。生成后的 pdf 文档中图片顺序为压缩前图片文件名称排序(压缩前文件命名如: 1. jpg, 2. jpg,  $3.$  jpg...).

3. 扫描件可用扫描仪扫描或相机拍照(精度要尽量调高一些)

### <span id="page-9-0"></span>4.科研项目信息登记

操作菜单:学位→成果奖励数据填报→科研项目信息登记

#### 操作说明:

(1)点击" "按钮,填写数据,然后点击" "按钮, 保存数据,提交一条信息。

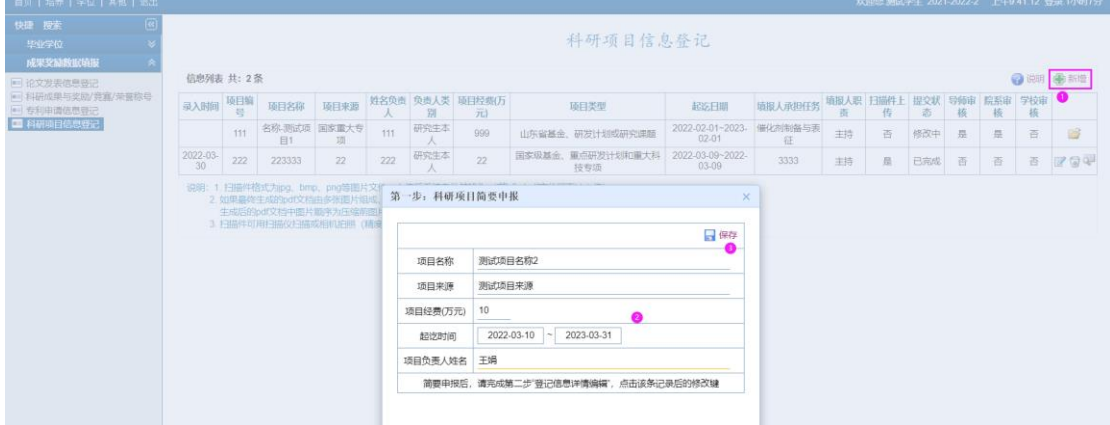

注意填写完成,点击保存按钮,保存信息。

(2)学生完善继续填写,保存。点击"<sup>国</sup>"按钮完善论文详细情况, 上传扫描材料,保存数据。注意先填写,然后保存,再上传附件,最 后提交。

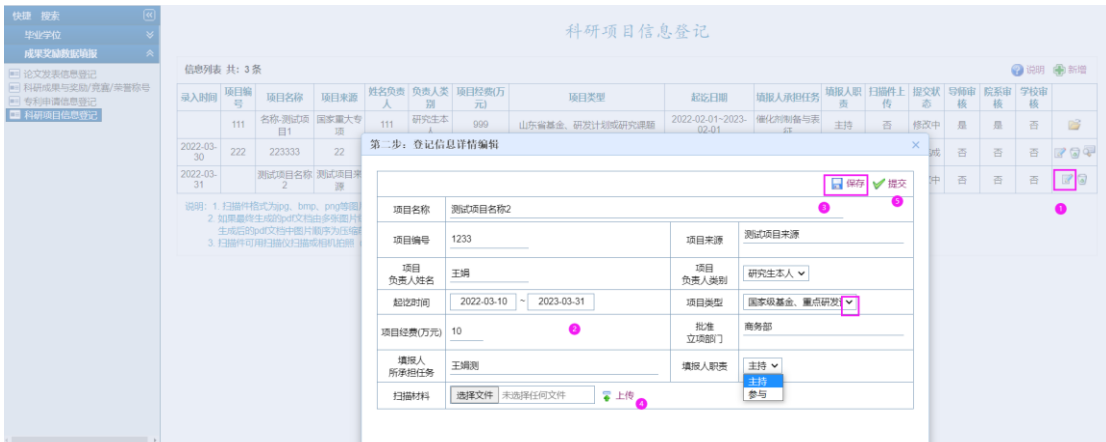

(3) 确认没有问题点击提交按钮,提交数据,提交后,系统提 交状态自动变成"已完成",只有已完成的状态,系统才进行受理。 可以点击" ", 按钮, 查看上传的附件信息。

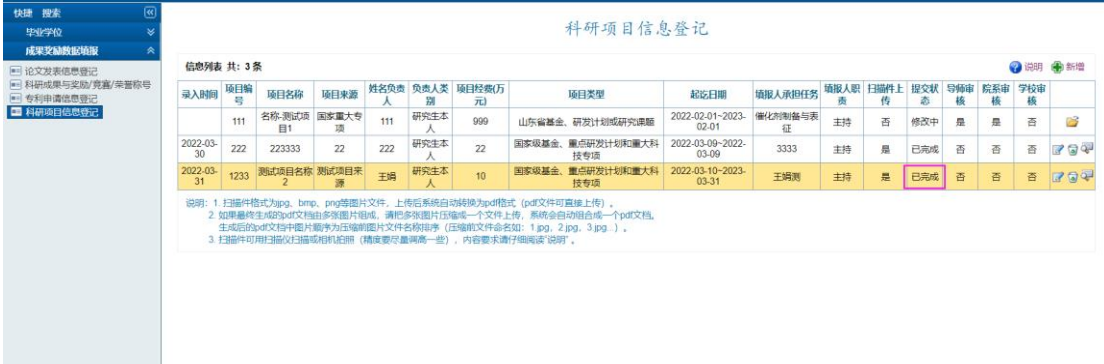

#### 上传文件注意按照说明上传:

1. 扫描件格式为 jpg、bmp、png、pdf 等文件,上传后系统自动 转换为 pdf 格式 (pdf 文件可直接上传)。

2. 如果最终生成的 pdf 文档由多张图片组成,请把多张图片压 缩成一个文件上传,系统会自动组合成一个 pdf 文档。生成后的 pdf 文档中图片顺序为压缩前图片文件名称排序(压缩前文件命名如: 1. jpg, 2. jpg,  $3.$  jpg...).

3. 扫描件可用扫描仪扫描或相机拍照(精度要尽量调高一些)